# **Software Operational Manual IES Series Integrated Easy Servo**

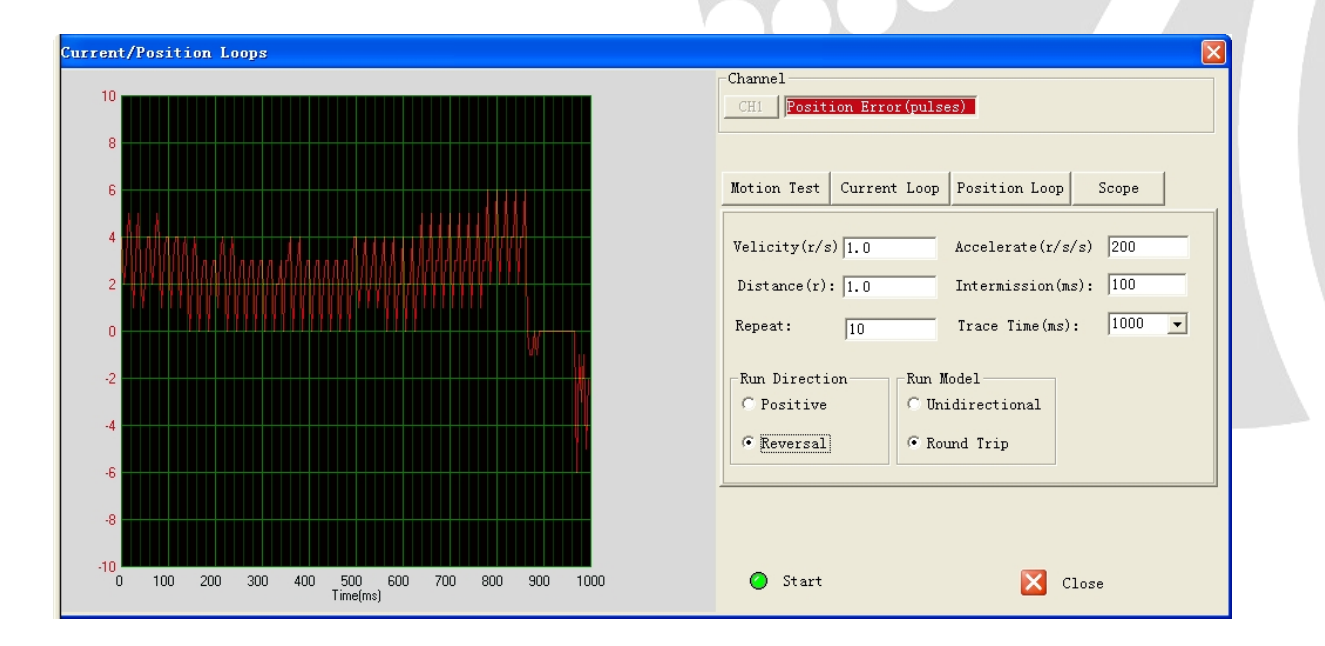

[www.leadshine.com](http://www.leadshine.com)

SM-IES-R20121030

Leadshine reserves the right to make changes without further notice to any products herein to improve reliability, function or design. Leadshine does not assume any liability arising out of the application or use of any product or circuit described herein; neither does it convey any license under its patent rights of others.

Leadshine's general policy does not recommend the use of its products in life support or aircraft applications wherein a failure or malfunction of the product may directly threaten life or injury. According to Leadshine's terms and conditions of sales, the user of Leadshine's products in life support or aircraft applications assumes all risks of such use and indemnifies Leadshine against all damages.

#### ©**2012 by Leadshine Technology, All Rights Reserved**

#### **Change Log**

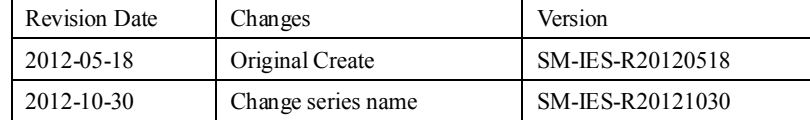

# **Table of Contents**

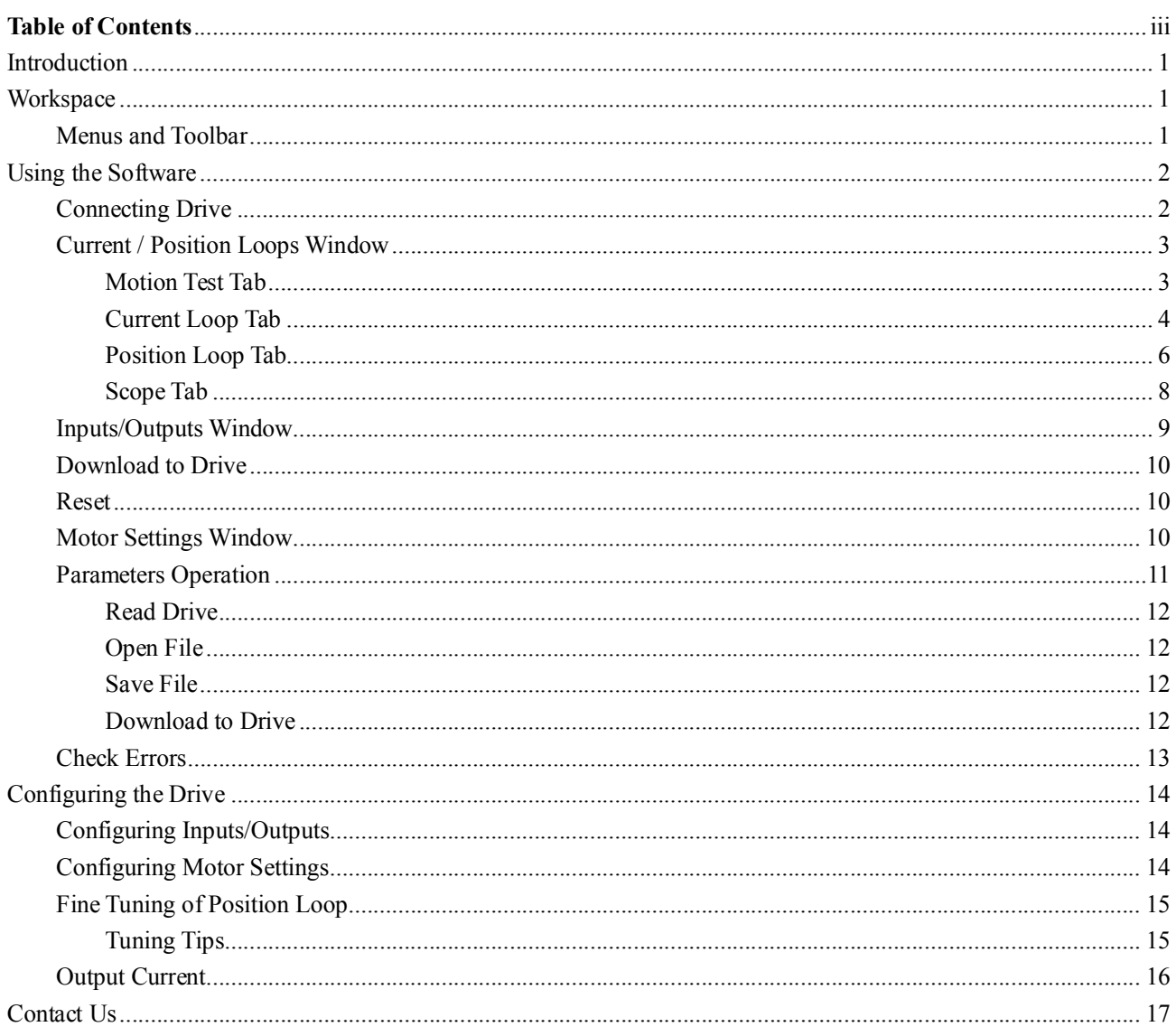

iii

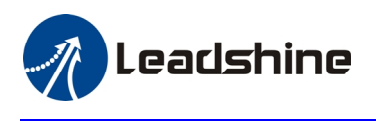

### **Introduction**

The ProTuner is a software tool designed to configure and tune the Leadshine's IES series integrated steppers. The user can configure the drive's output current, microstep resolution, command type, tune the current loop and adjust the position loop parameters in this software.

# **Workspace**

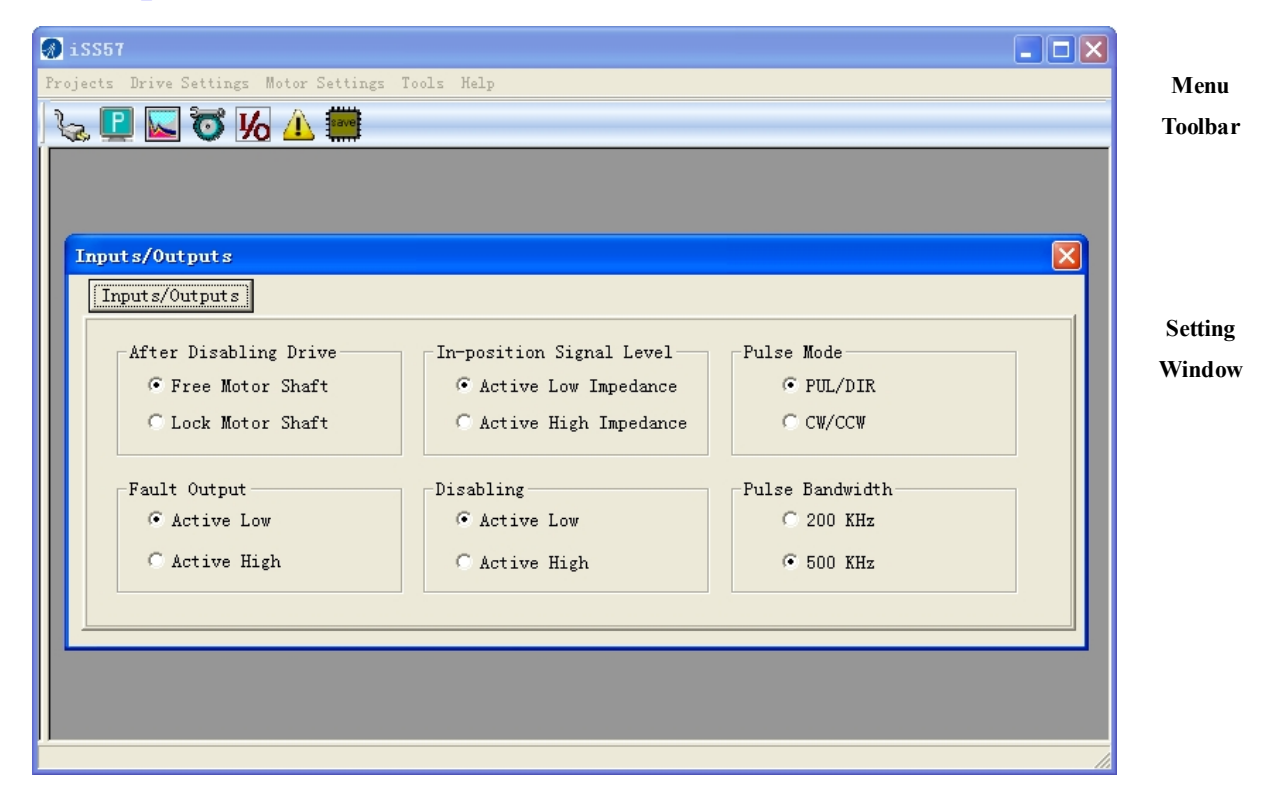

### **Menus and Toolbar**

Menus and toolbars are at the top of the workspace. You can click menu bar to view pull-down menu. The toolbar below offers the most frequency commands.

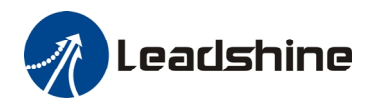

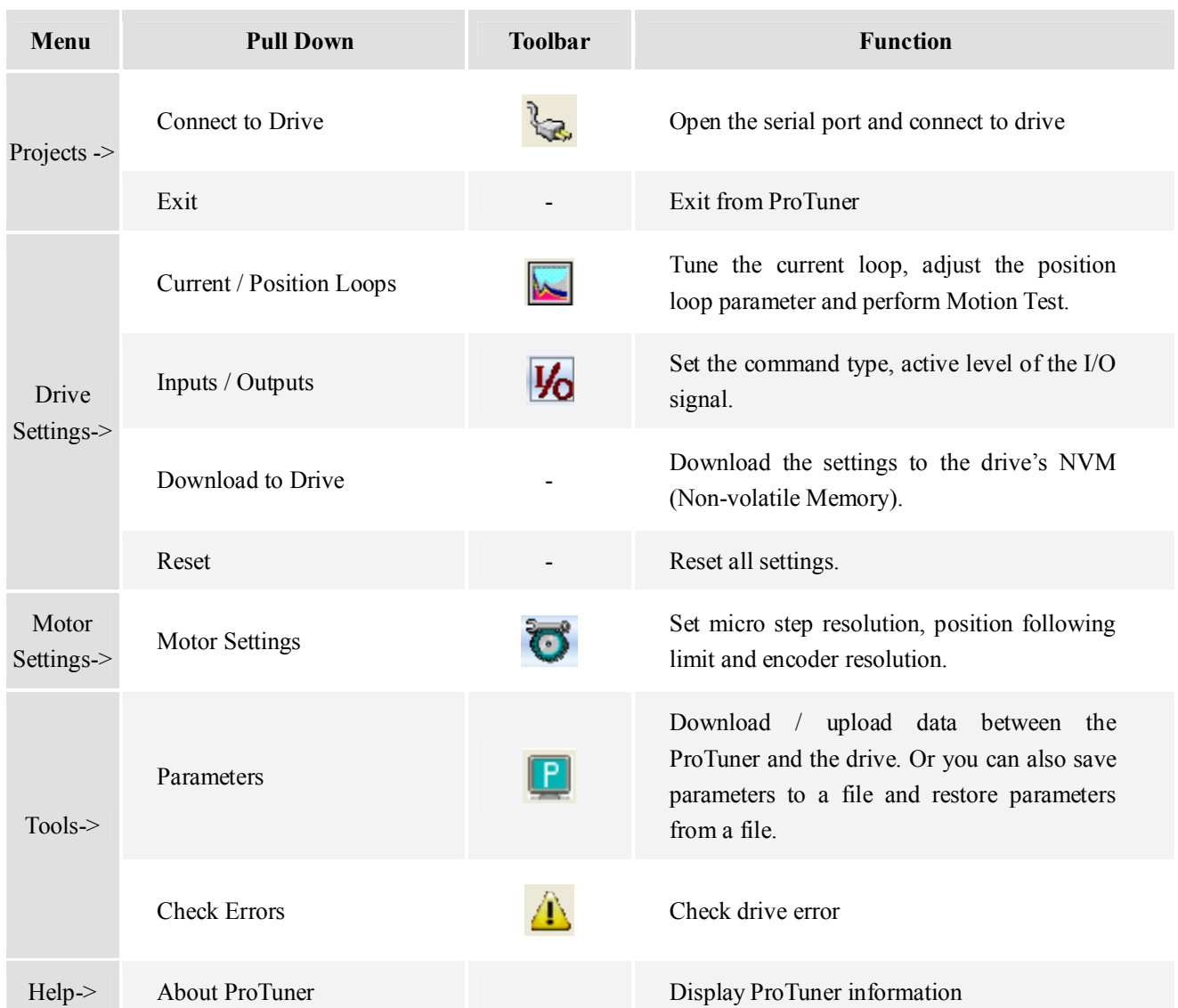

# **Using the Software**

# **Connecting Drive**

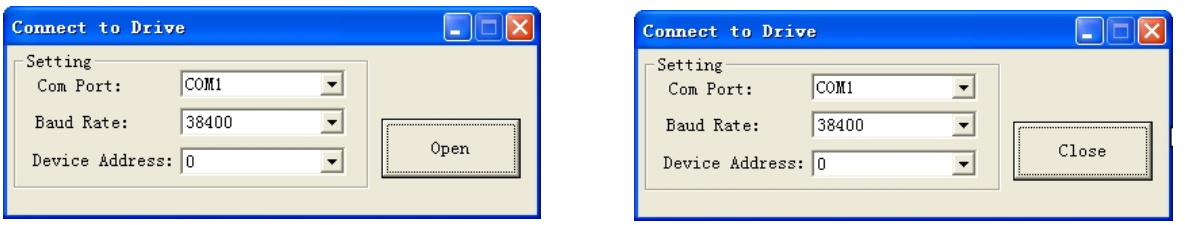

**Connect to Drive** window appears every time you open ProTuner. You can also open it by clicking **Projects->Connect** To Drive when the software is open. . Select the serial port number and click on the Open

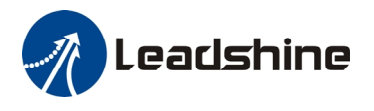

button. The software will try to connect to the drive and read the settings. It may take several minutes. Please wait.

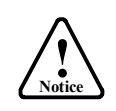

Before connecting the drive, please make sure:

1) The RS232 cable .has been connected between the drive and PC serial port.

2) Power has been applied to the drive and the green LED is turned on.

The motor is no need to connect to the drive if you just want to change the parameters but not tuning.

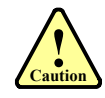

Do not connect or disconnect serial cable when drive is powered on. The drive's communication circuit may be damaged.

### **Current / Position Loops Window**

Click **Drive->Current / Position Loops** to open this window. You can adjust the current loop Kp (proportional gain) and Ki (integral gain) in this window. The user can also perform the Motion Test and adjust the position loop control parameters.

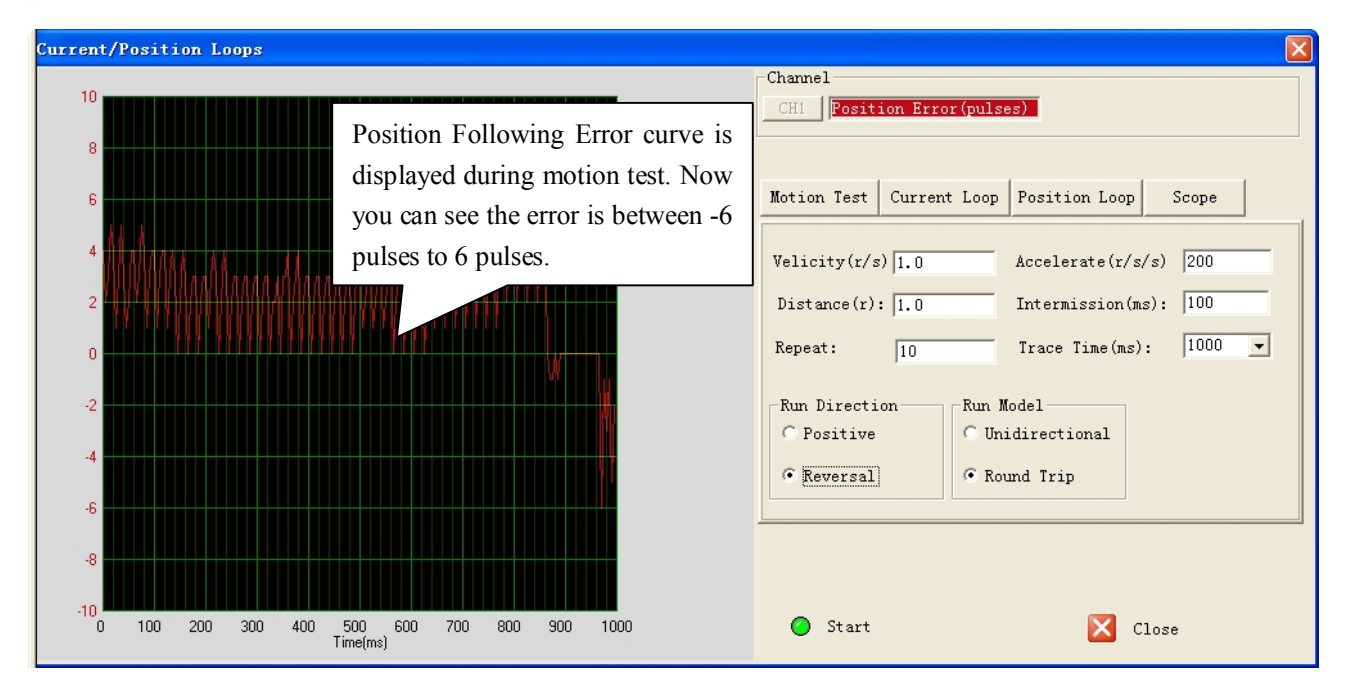

### **Motion Test Tab**

In the Motion Test tab, you can make the motor move without pulse generator or motion controller. Configure the trapezoid velocity file first and then click the **Start** button.

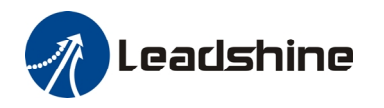

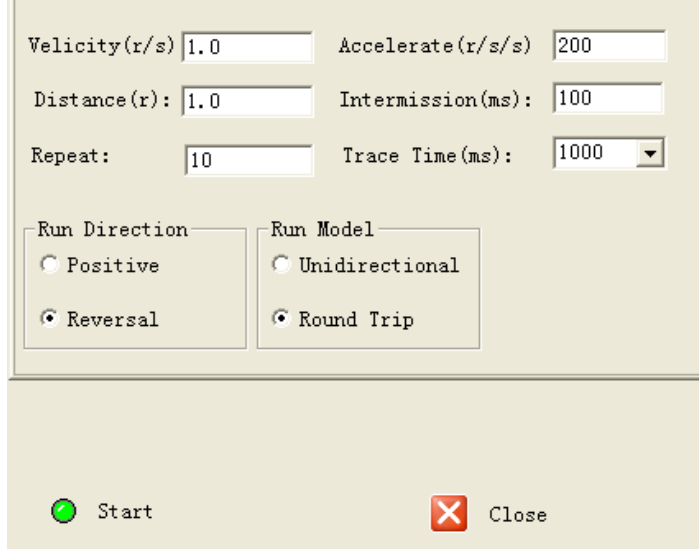

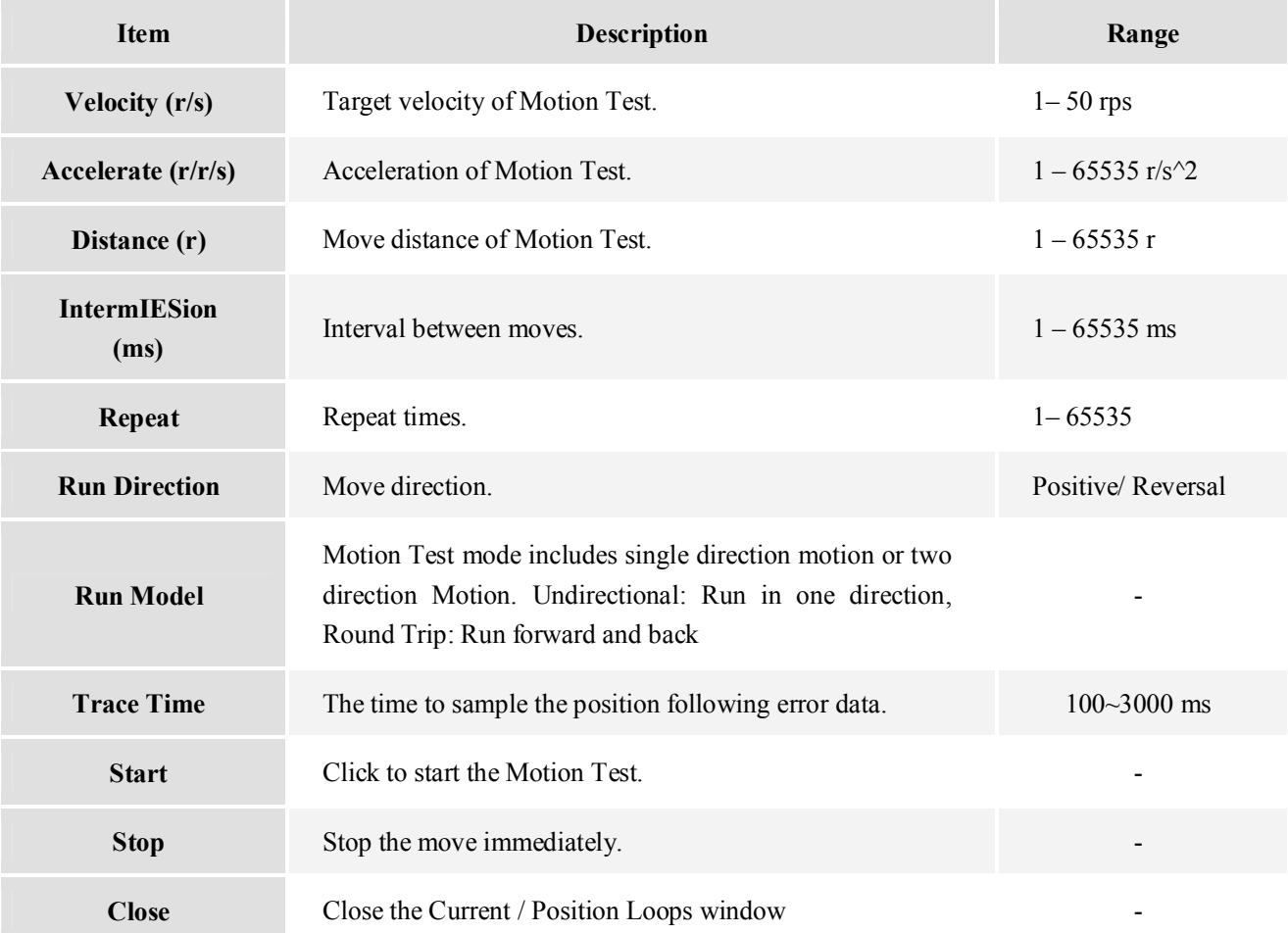

### **Current Loop Tab**

Click **Current Loop** tab to open this window. The current loop parameter is related to the motor resistance and

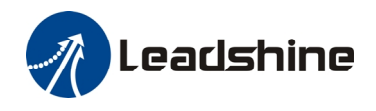

#### inductance.

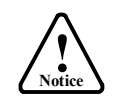

When power-up, the drive board will perform the auto-configuration and the current loop parameters will be calculated automatically. Here, this window is just for check. It is unnecessary to the current loop parameters by your self.

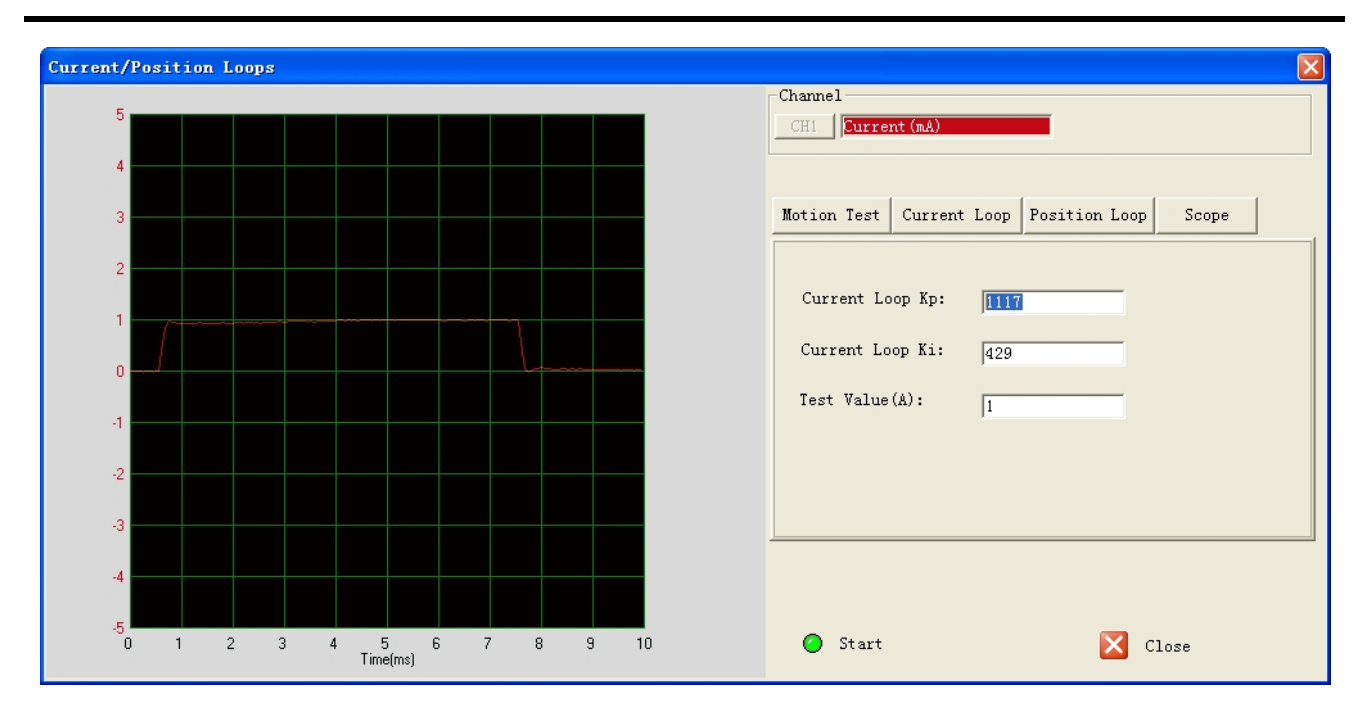

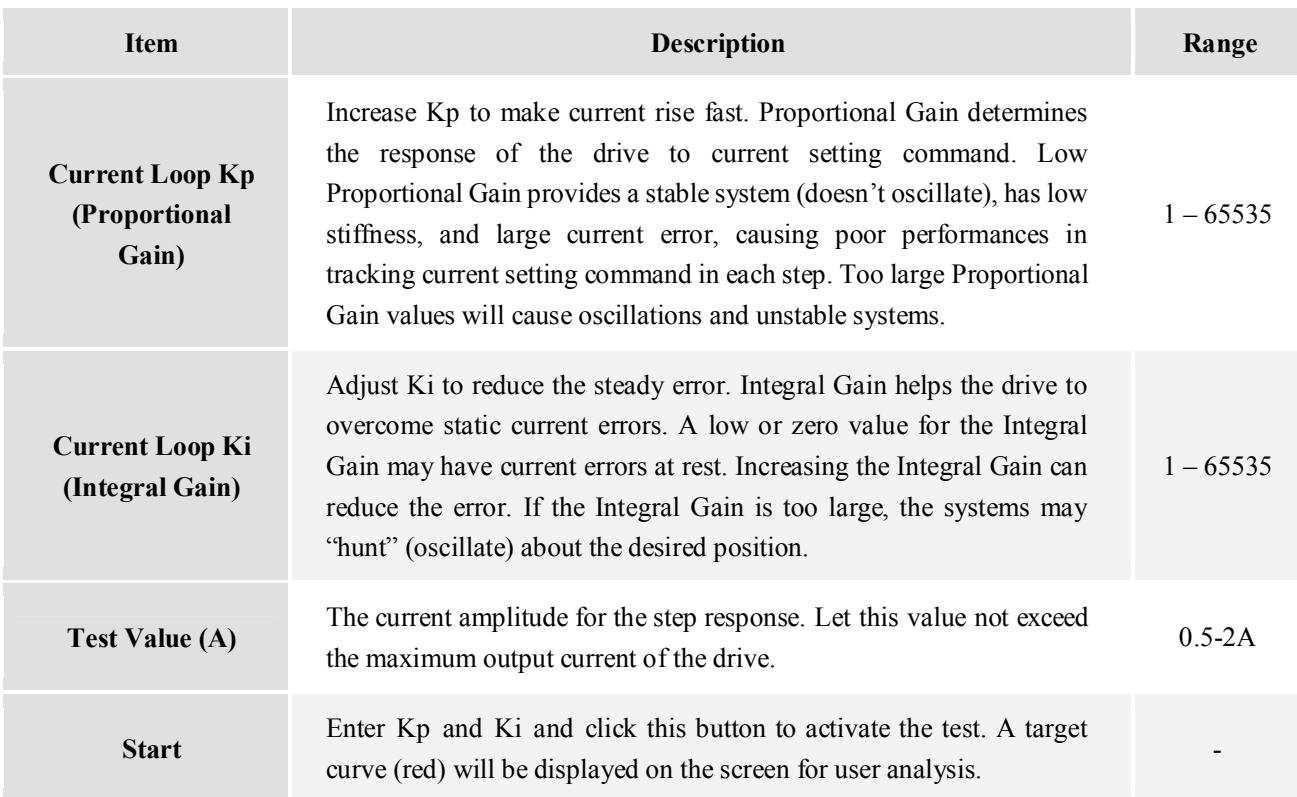

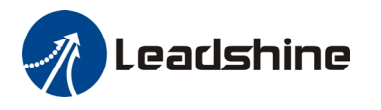

#### **Position Loop Tab**

**! Notice**

Click **Position Loop** tab to open this window. You can adjust the position loop parameter to get lower noise or fast response of the motor. Double click the value to change the parameters.

The default values of the position loop parameters have been optimized and they are suitable for most of the application. It is unnecessary to tune them when the motor runs very well. It is only recommended to adjust them when the actual performance is not good. For example, motor generates a big noise, or motor stalls easily at high speed.

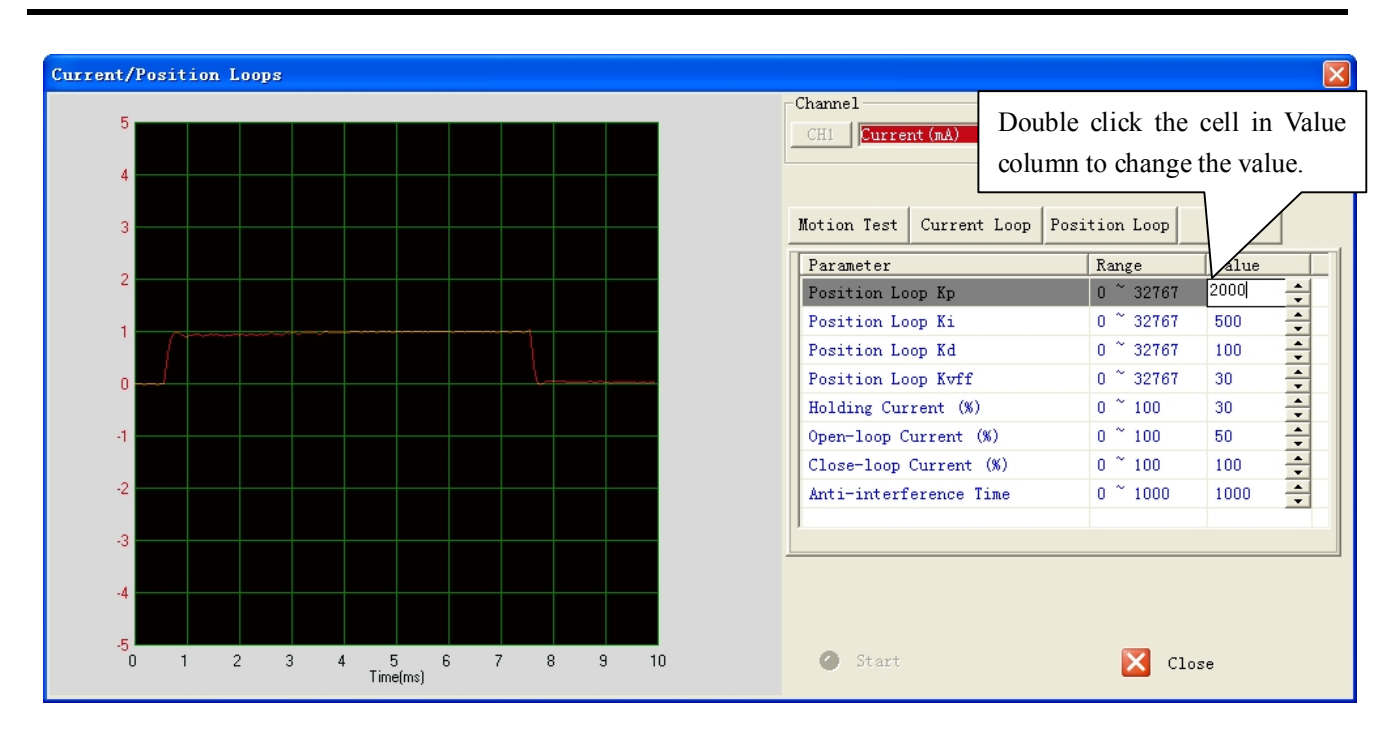

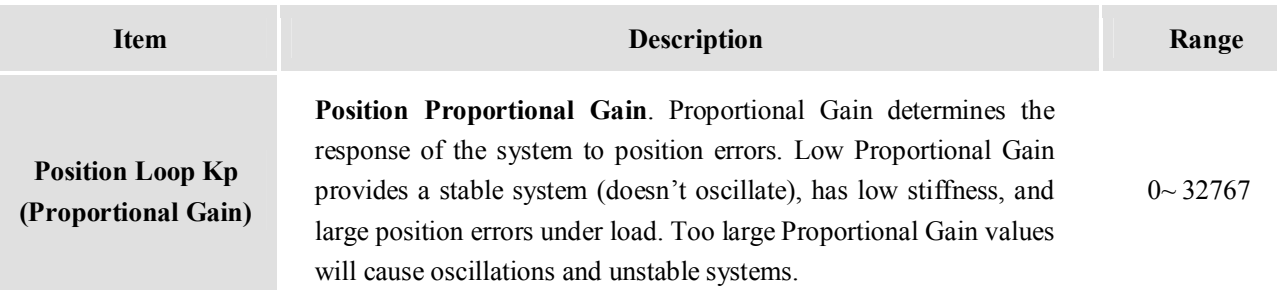

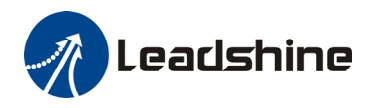

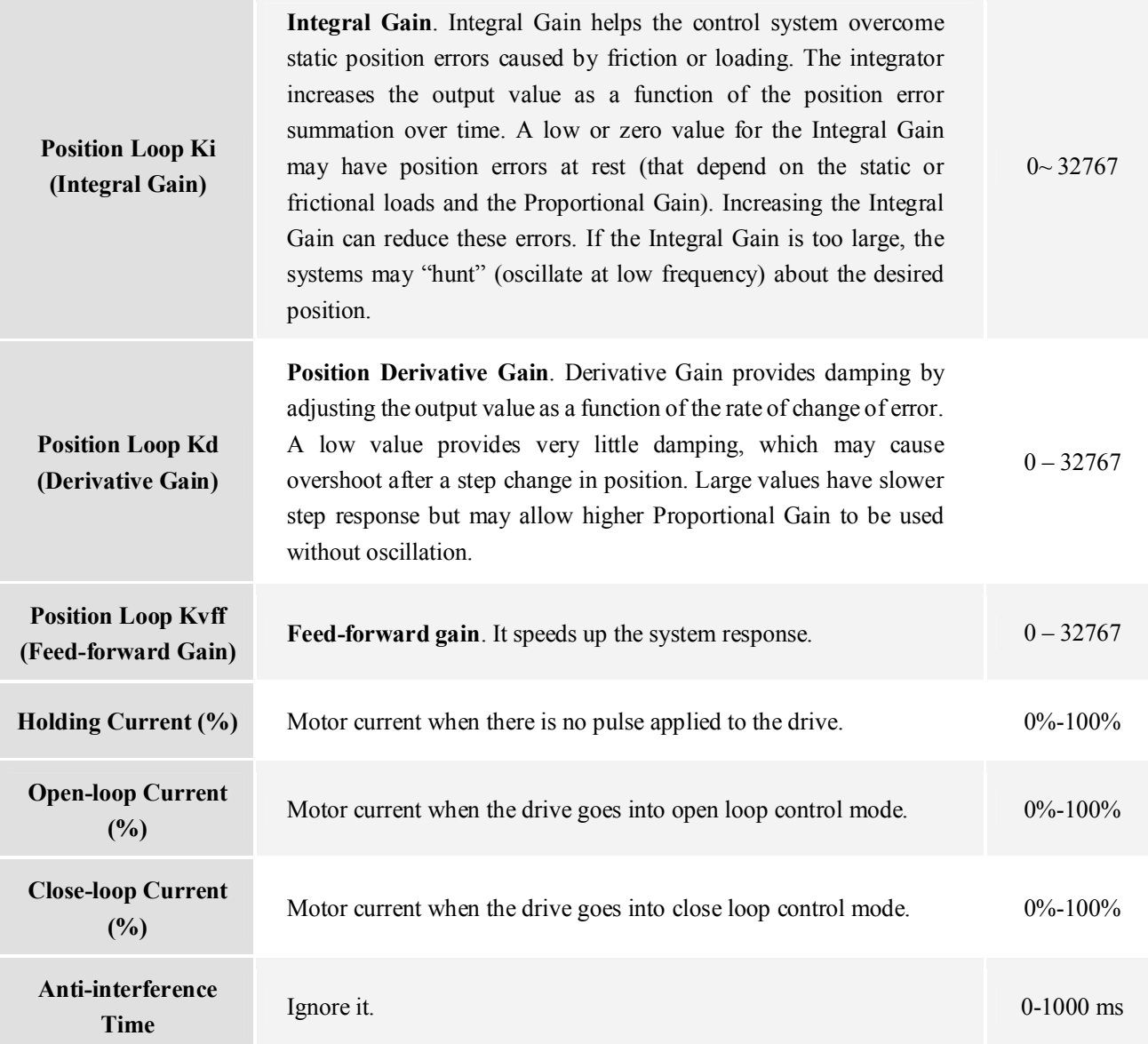

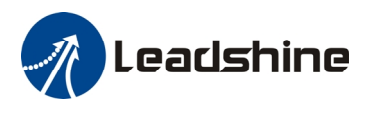

### **Scope Tab**

Click **Scope** tab to open this window. You can monitor the position following error in this window. When the IES motor runs in real application, this window helps to check the performance.

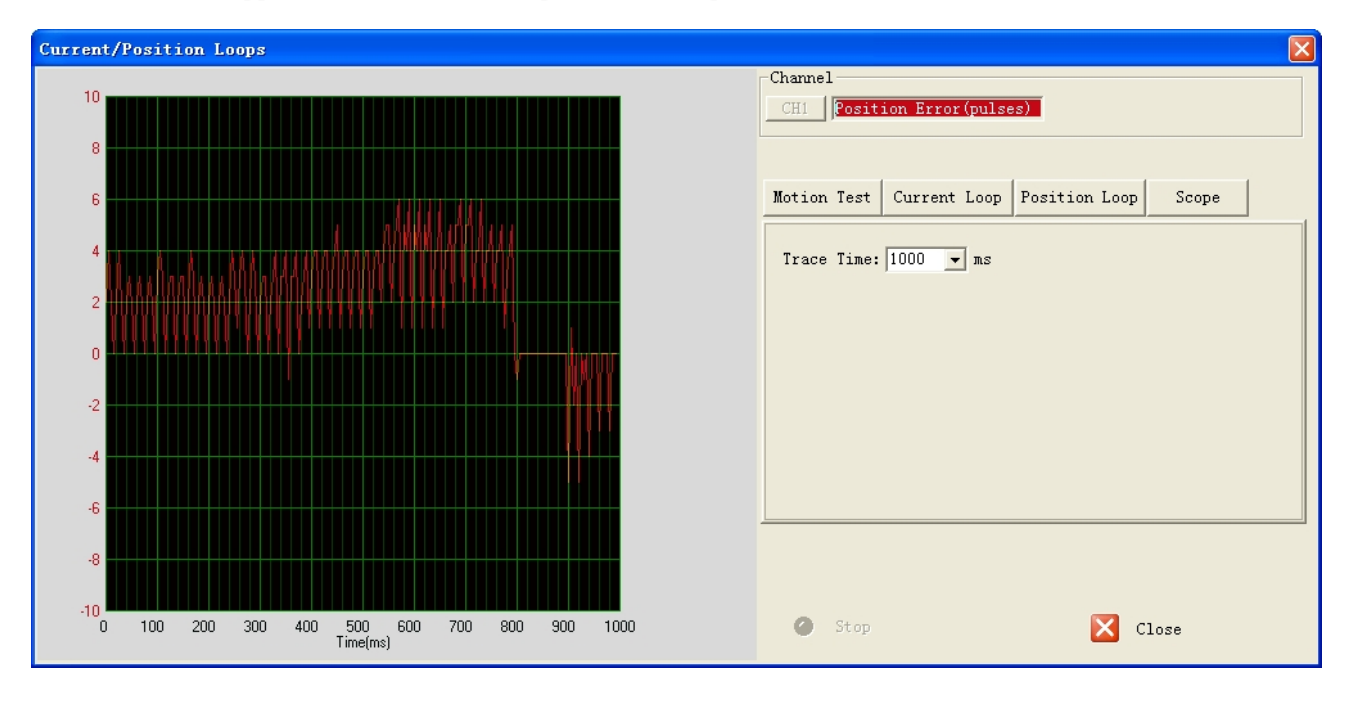

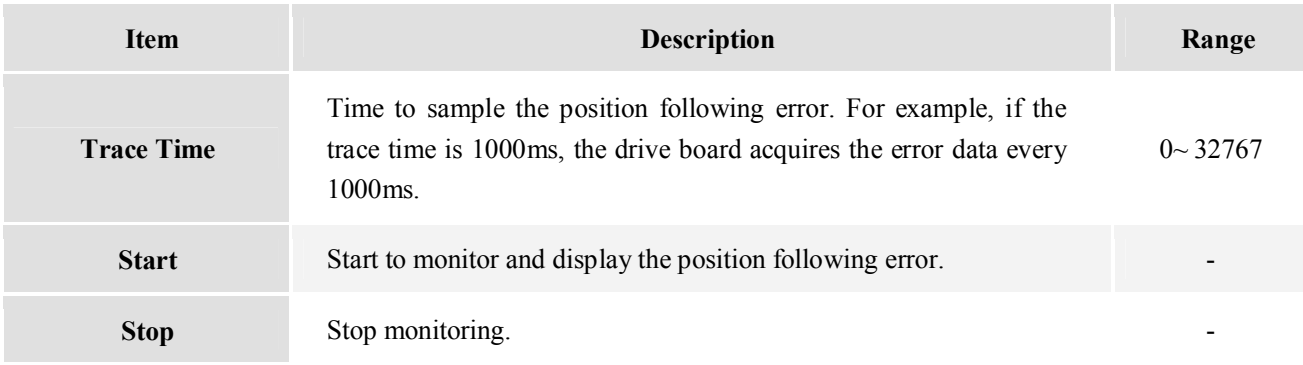

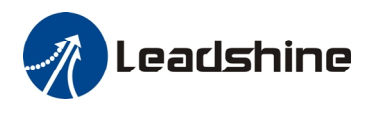

### **Inputs/Outputs Window**

Click **Drive->Inputs/Outputs** to open the I/O configuration window. You can chose to free or lock motor shaft after disabling drive, select the Pulse Active Edge, active level of In-position output, active level of fault output, active low disabling or active high disabling and pulse bandwidth.

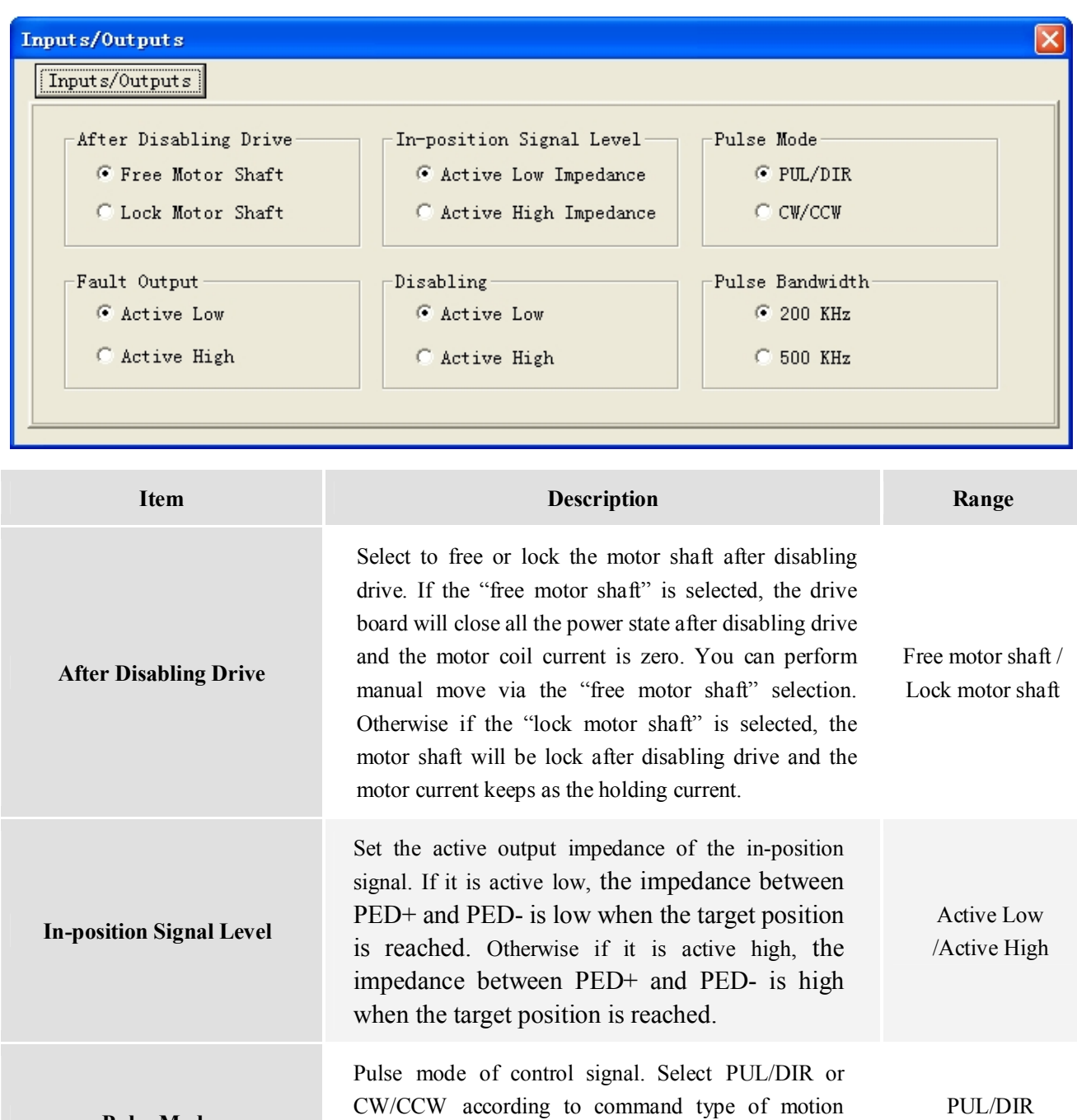

controller. PUL/DIR means pulse and direction mode;

CW/CCW means double pulses mode.

**Pulse Mode** 

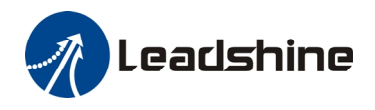

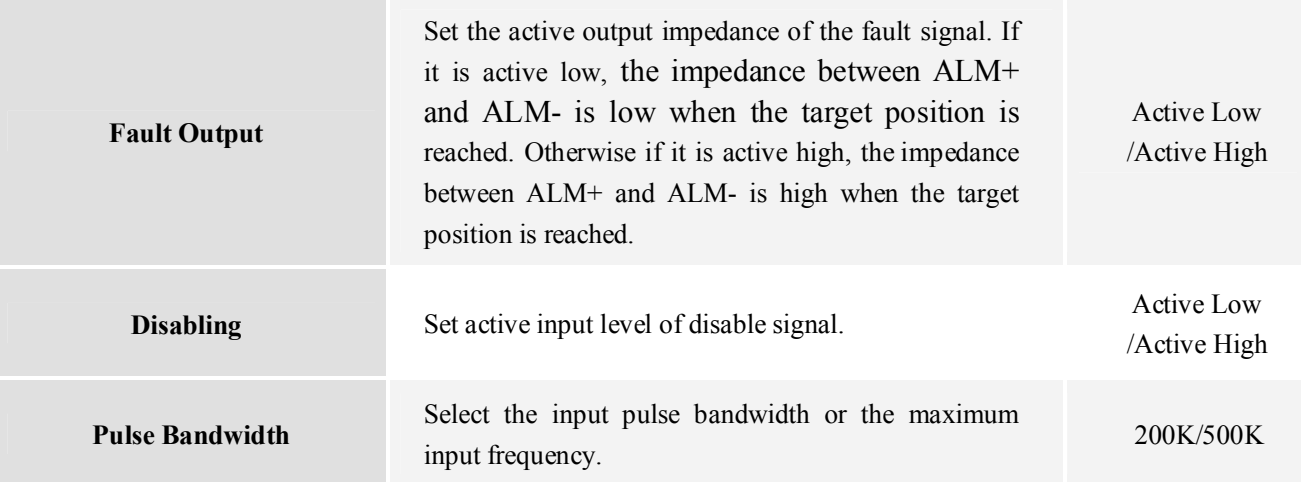

### **Download to Drive**

The parameter values are only loaded to the drive board's RAM when you change them in ProTuner. After power-off, they will be lost. So you have to click **Drive->Download to Drive** to save all parameters to the drive board's non-volatile memory.

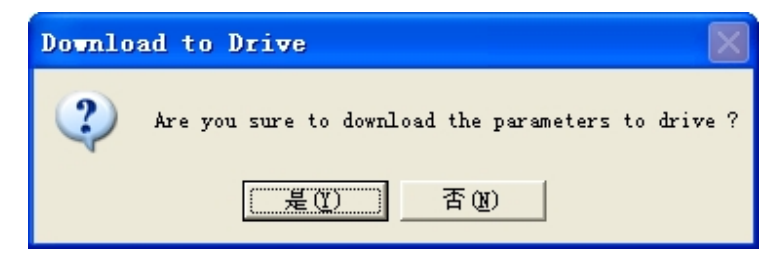

### **Reset**

It is possible that the parameter value is changed by accident and you want to restore the default value. You can click **Drive->Reset** for this purpose. The following confirmation window will appear.

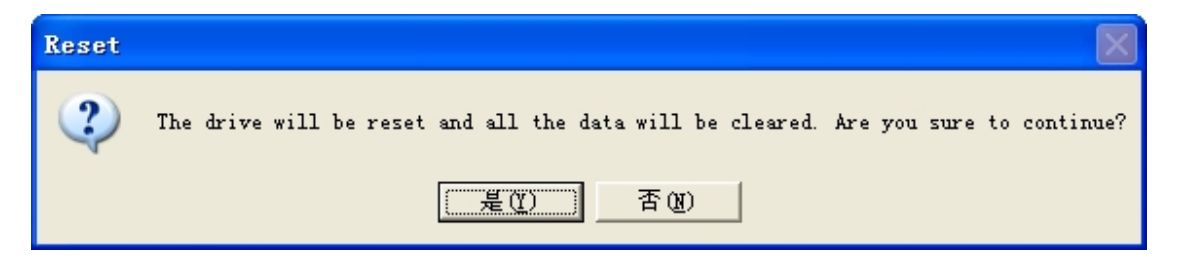

# **Motor Settings Window**

Click **Drive->Motor Settings** to open this window. You can set the micro step resolution, position following error limit and encoder resolution in this window.

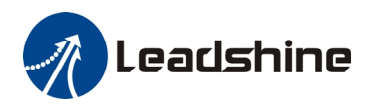

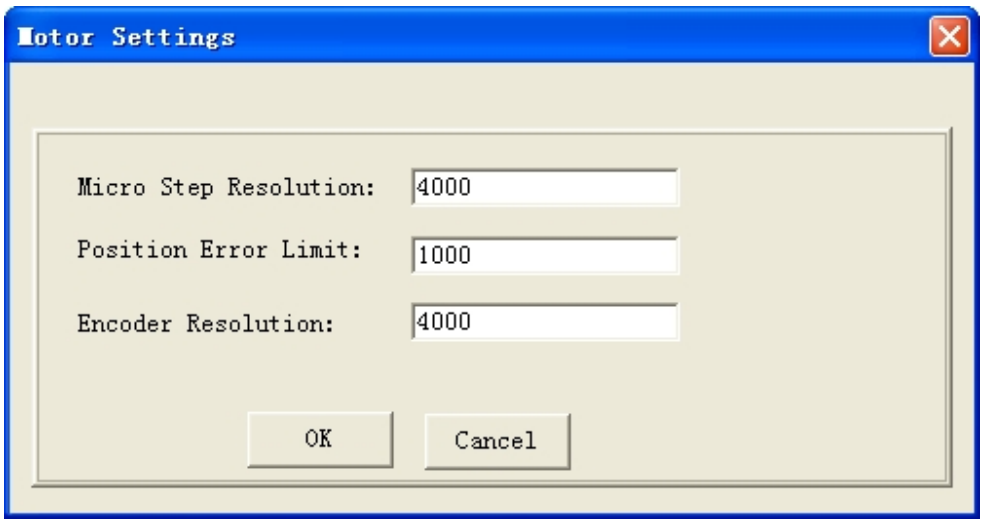

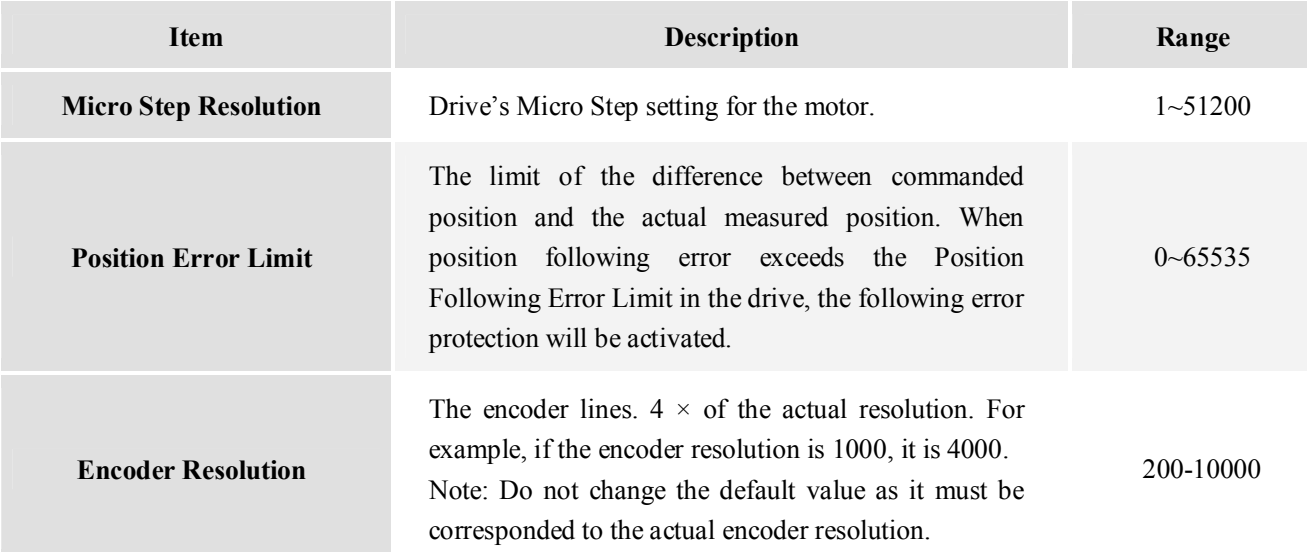

# **Parameters Operation**

Click **Tools->Parameters** to open the parameter operation window. You can deal with the drive parameters in this window as follows:

- 1) **Read Drive**: Read parameters from the drive;
- 2) **Load To Drive**: Load parameters to drive;
- 3) **Open File**: Open a PC configuration file with .lsr extension and load parameters drive;
- 4) **Save File**: Save the parameters to a PC configuration file with .lsr extension;
- 5) **Download to Drive**: Download parameters to the drive's nonvolatile memory;
- 6) **Reset**: Restore factory settings of the drive.

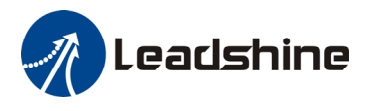

#### **Read Drive**

Click "Read drive" button to upload all parameters from drive. Double click the value of the parameter, you can change the value.

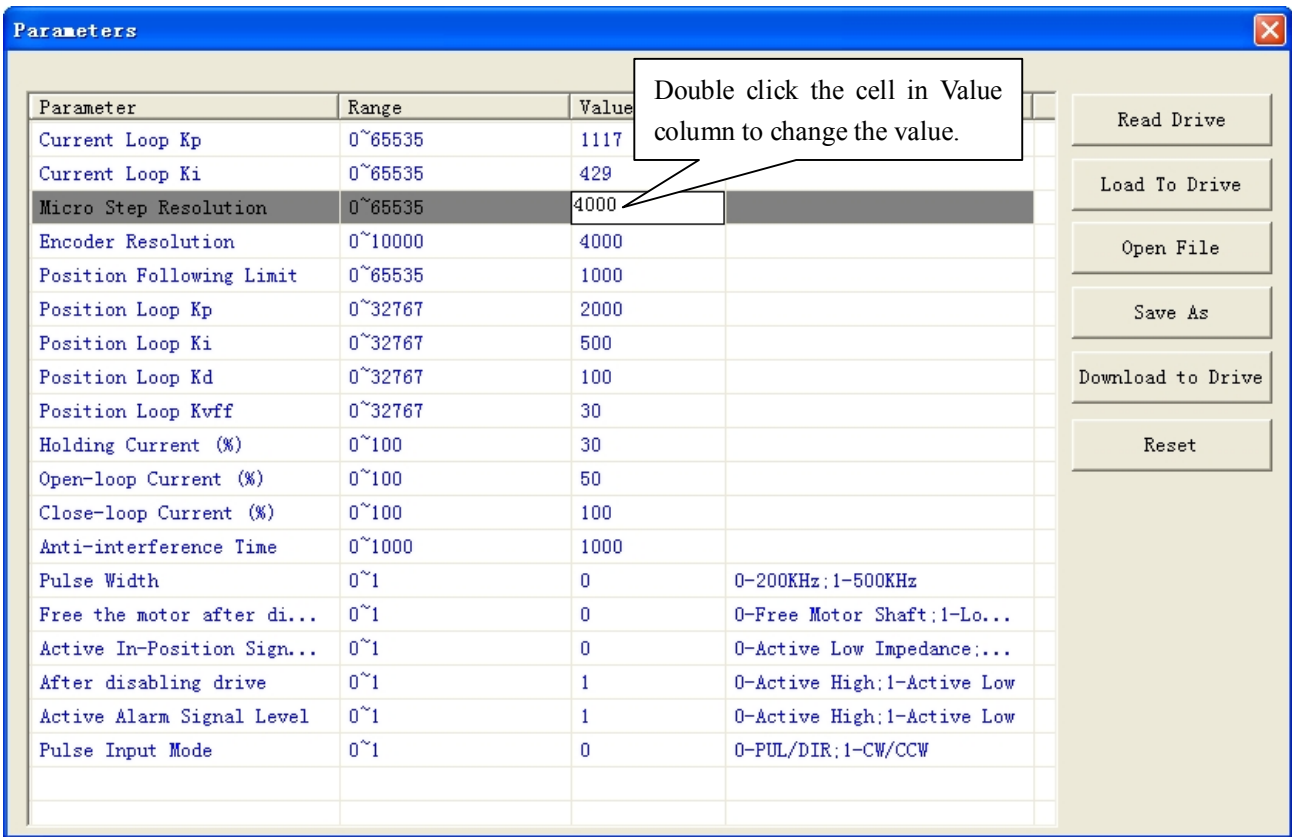

### **Open File**

If you want to load parameters from a PC file, click **Open File** button in the **Parameters** Window. The parameters in the software's workspace will be updated.

#### **Save File**

Click **Save File** button to save the parameter of current workspace to a file. This file can be used for the other drive.

#### **Download to Drive**

Click **Download button** to download the changes to the drive's nonvolatile memory.

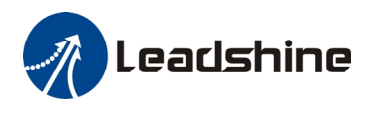

# **Check Errors**

You can check the active error or the error log of the drive in this window. Type of error is shown as follows:

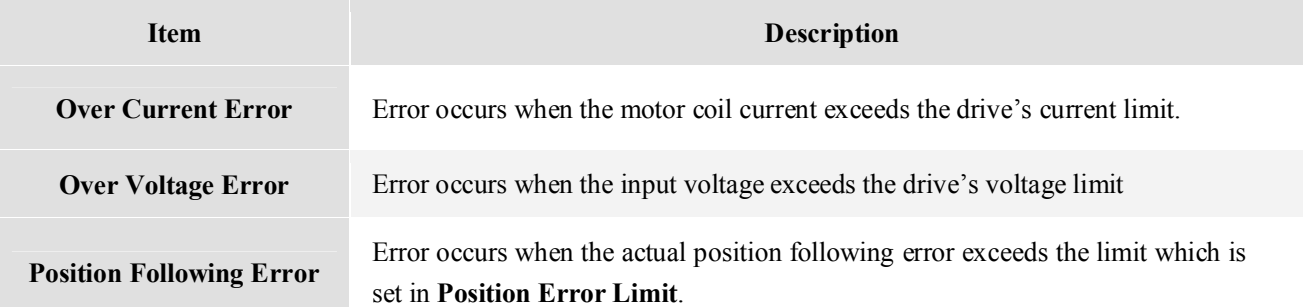

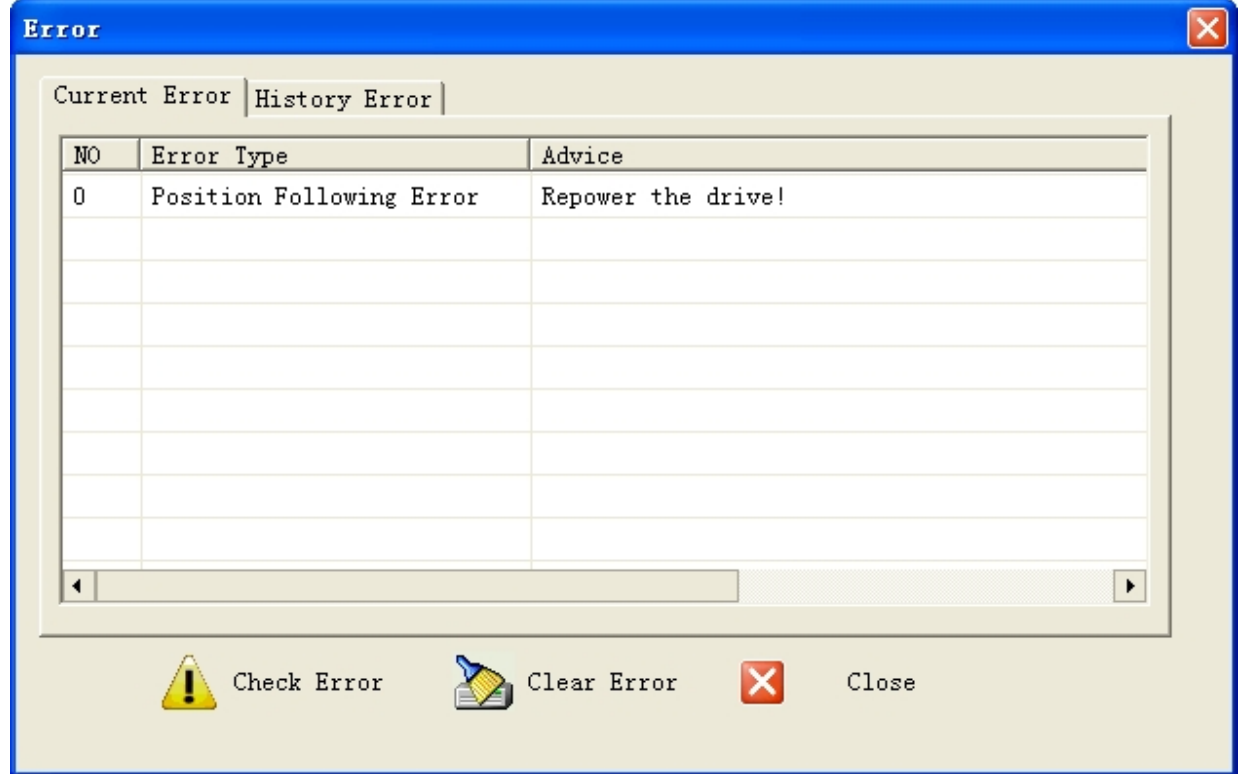

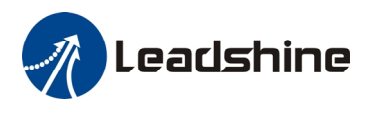

# **Configuring the Drive**

Usually, you can follow the steps below to configure the drive.

- 1) Set Input/Output parameters such as pulse mode, pulse bandwidth, pulse active edge, active level of fault output, position following limit and micro step resolution for your application.
- 2) Adjust the position loop parameters when lower noise or fast speed is required.

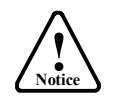

The motor must be connected to the drive before trying to configure the drive.

# **Configuring Inputs/Outputs**

Click **Drive->Inputs/Outputs** to open the setting window. You can set pulse mode, pulse active edge, active impedance of fault output and pulse bandwidth in this window See more information in **Using the Software** chapter.

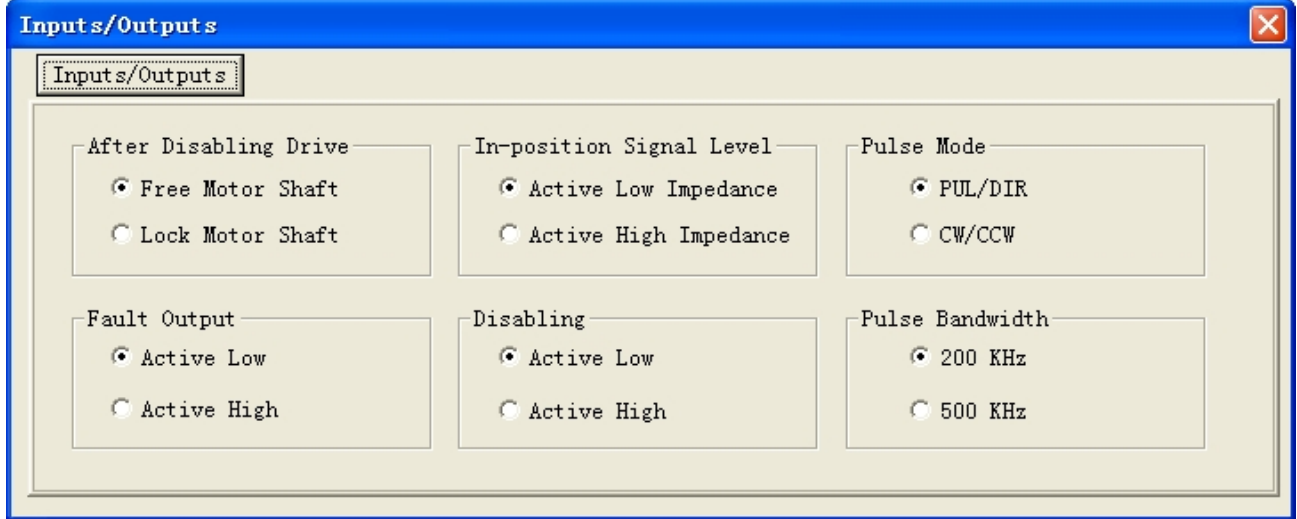

# **Configuring Motor Settings**

Click **Drive->Motor Settings** to open the motor setting window. You can set the micro step resolution, position error limit and check the encoder resolution in this window. See more information in **Using the Software** chapter.

The microstep resolution can be set from 200- 51200 with step 1. High resolution Micro Step makes the motor move more smoothly. Low Micro Step resolution reduces the high frequency requirement to the controller. If the application requires small position following error, reduce the **Position Error Limit**. Usually it is recommended to set it to 1000.

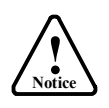

Do not change the default value as it must be corresponded to the actual encoder resolution.

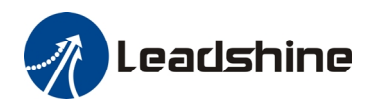

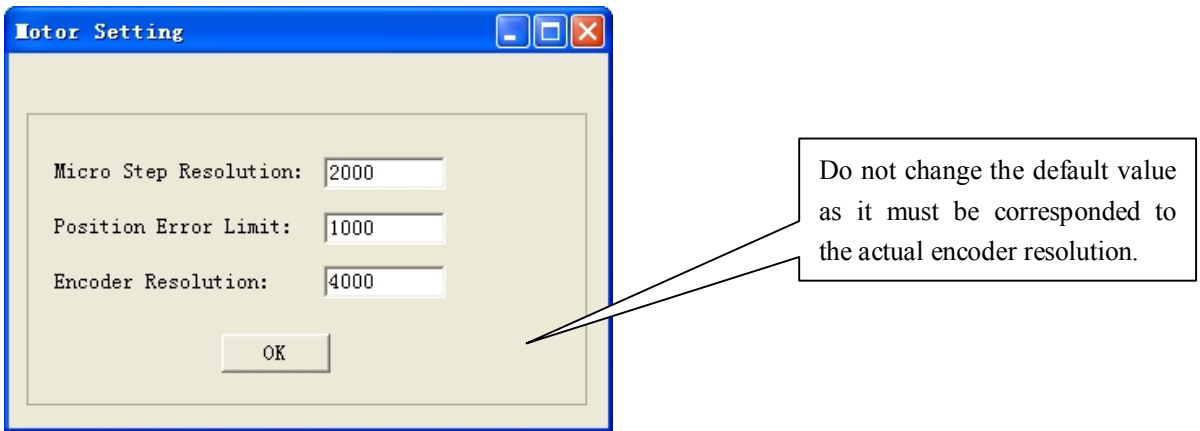

### **Fine Tuning of Position Loop**

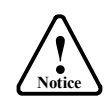

Leadshine already loads default current-loop parameters and position-loop parameters. Those default parameter values have been optimized. They should be good enough for most industrial applications, and there is no need to tune them. However, if you want to fine tune the IES for best performance for your applications, ProTuner allows you to adjust those current-loop and position-loop parameters

To adjust the position loop parameter, click **Drive->Current Loop** / Postion Loops to open the window. Then click the **Position Loop tab**. The position loop parameters appear and you can adjust them by the steps as follows:

1) Select the row.

2) Double click the cell value in Value column. The number will be selected and you can change it.

3) Click other place to confirm the input.

See more information in **Using the Software** chapter.

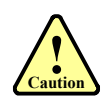

The effect of Kp, Kd, Ki and Kvff is similar as the items in servo control system. But they are not completely the same. You do can not tune them as you done in servo system. The adjustable range of Kp, Kd, Ki and Kvff is from 0-32767. However, do not give too low or high value to these parameters. It is recommended to adjust them by 10%-30%. Otherwise the drive's performance may go bad!

### **Tuning Tips**

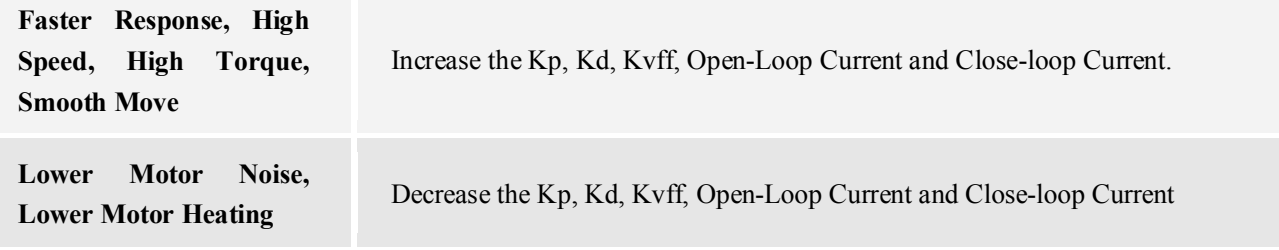

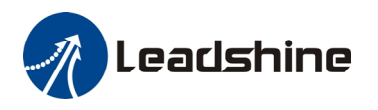

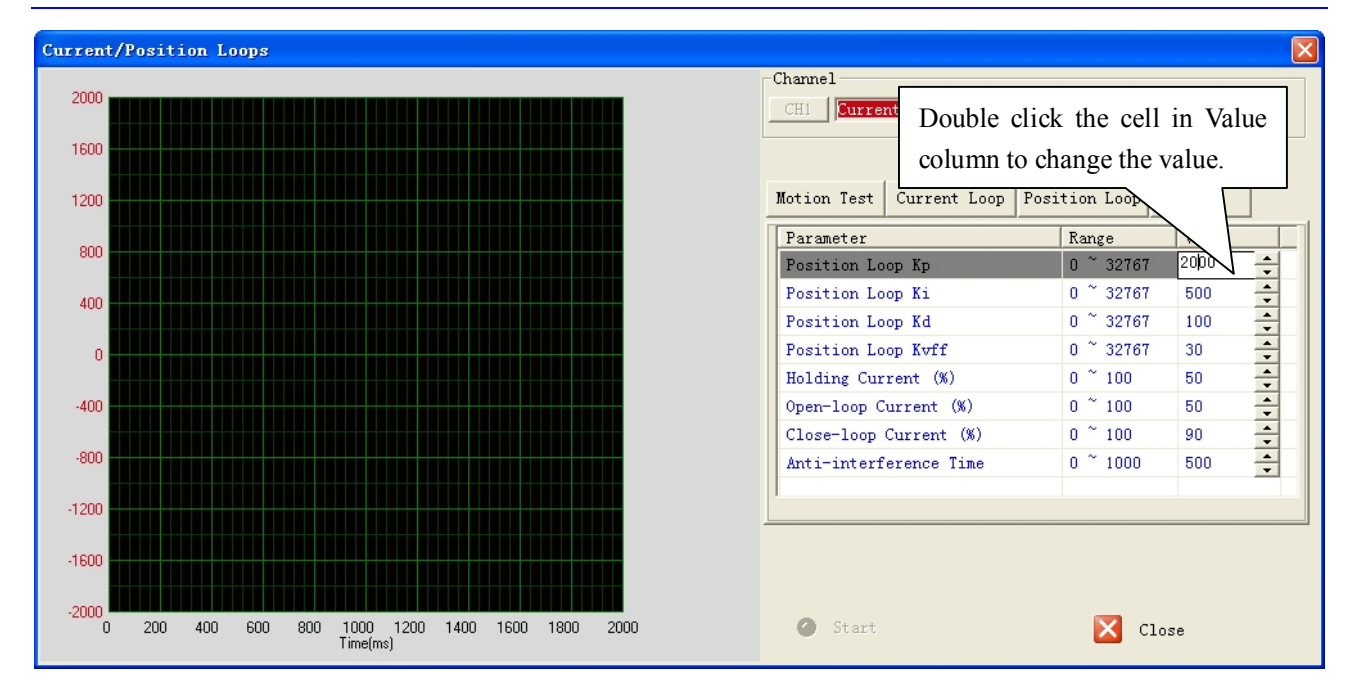

### **Output Current**

The output current ranges between the holding current and the close-loop current. When there is no pulse sent to the drive, the IES goes into idle mode and the actual motor current is determined by the holding current percentage (similar to "idle current" of open loop stepper drives). In normal working mode, the IES monitors the actual shaft position all the time. The current outputted to the motor changes dynamically based on the tracking error between the actual position and the commanded position.

By default, holding current percentage of the IES is 40% of the peak current and the close-loop current percentage is 100%, unless you change them from Leadshine's configuration software (see software manual). Actual current outputted to the motor can be calculated as follows:

```
Holding Current = 6A ´ Holding Current Percentage (%)
MAX Close loop Current = 6A \times Close Loop Current Percentage (%)
```
Low holding current can reduce motor heating however also reduces the holding torque which is used to lock the motor shaft at standstill. It is recommended to determine the holding current by whether or not there is big vibration at start-up and how much lock torque is required, based on your actual applications.

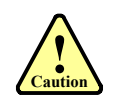

The holding current also affects the torque at high speed! If the motor can not run into high speed with default holding current, try to increase the holding current to 80% to 100%. However, motor heating at standstill may be increased too.

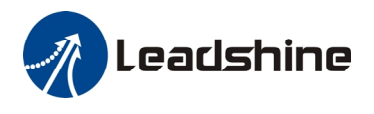

# **Contact Us**

#### **China Headquarters**

**Address:** 3/F, Block 2, Nanyou Tian'an Industrial Park, Nanshan District Shenzhen, China **Web:** <http://www.leadshine.com>

#### **Sales Hot Line:**

**Tel:** 86-755-2641-7674 (for Asia, Australia, Africa region) 86-755-2640-9254 (for Europe region) 86-755-2641-7617 (for Europe region) **Fax:** 86-755-2640-2718 Email: [sales@leadshine.com.](mailto:sales@leadshine.com)

#### **Technical Support:**

**Tel:** 86-755-2641-8447, 86-755-2641-8774, 86-755-2641-0546 **Fax:** 86-755-2640-2718 **Email:** [tech@leadshine.com\(for](mailto:tech@leadshine.com(for) All)

### **Leadshine U.S.A**

**Address:** 25 Mauchly, Suite 318 Irvine, California 92618 **Tel:** 1-949-608-7270 **Fax:** 1-949-608-7298 **Web:** <http://www.leadshineUSA.com> **Email:** [sales@leadshineUSA.com](mailto:sales@leadshineUSA.com) and [support@leadshineUSA.com.](mailto:support@leadshineUSA.com)